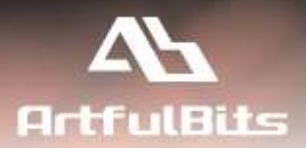

# **ArtfulBits Email Web Part**

*for Microsoft® SharePoint®*

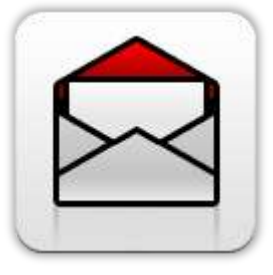

## **Install Guide**

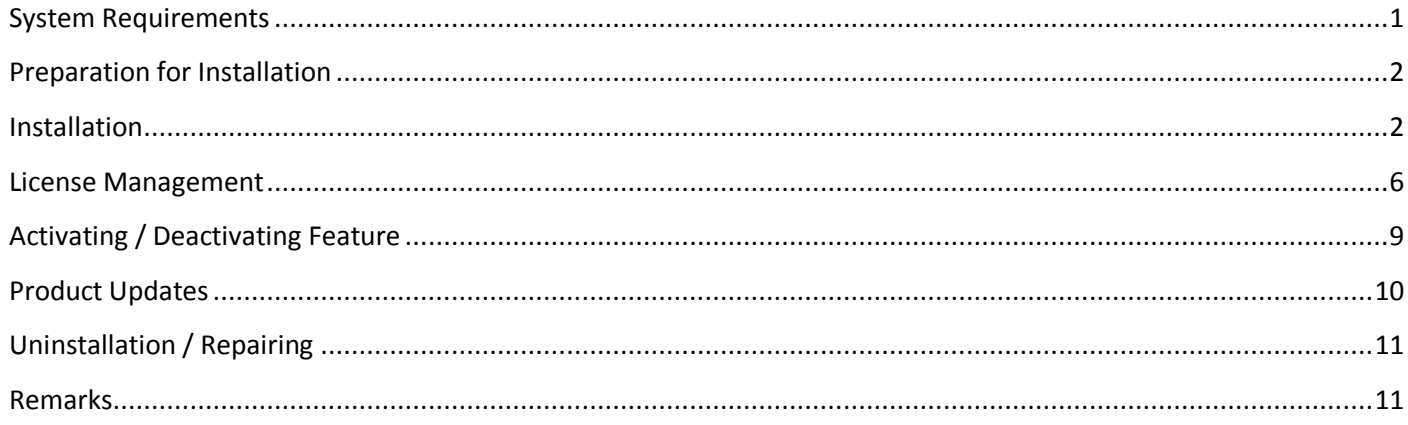

## <span id="page-0-0"></span>**System Requirements**

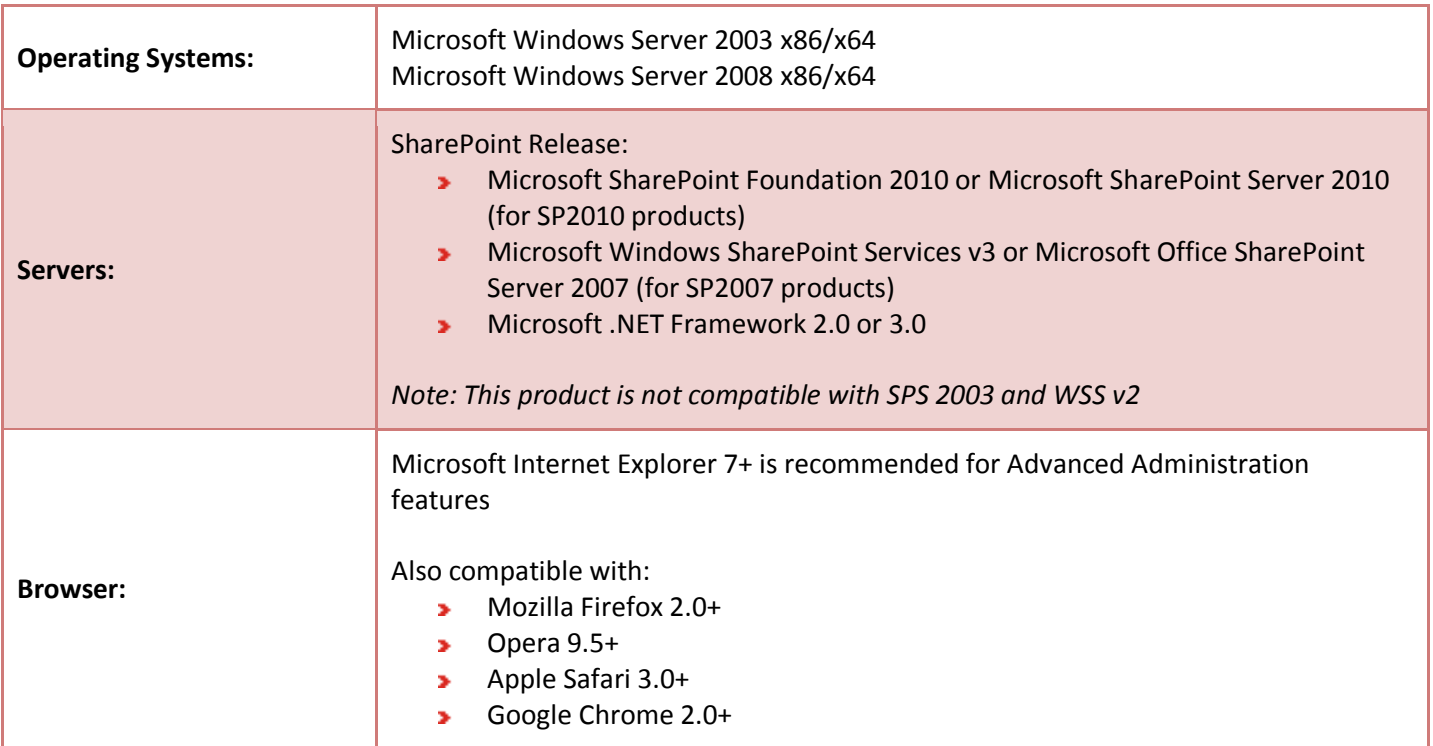

## <span id="page-1-0"></span>**Preparation for Installation**

Before installation, please, check that your target server meets Email Web Part system requirements (see above). Also, it is recommended to install ArtfulBits License Manager before (if it is not installed).

### <span id="page-1-1"></span>**Installation**

Download Email Web Part installation package from ArtfulBits website, unpack files, and run "**Setup.exe**".

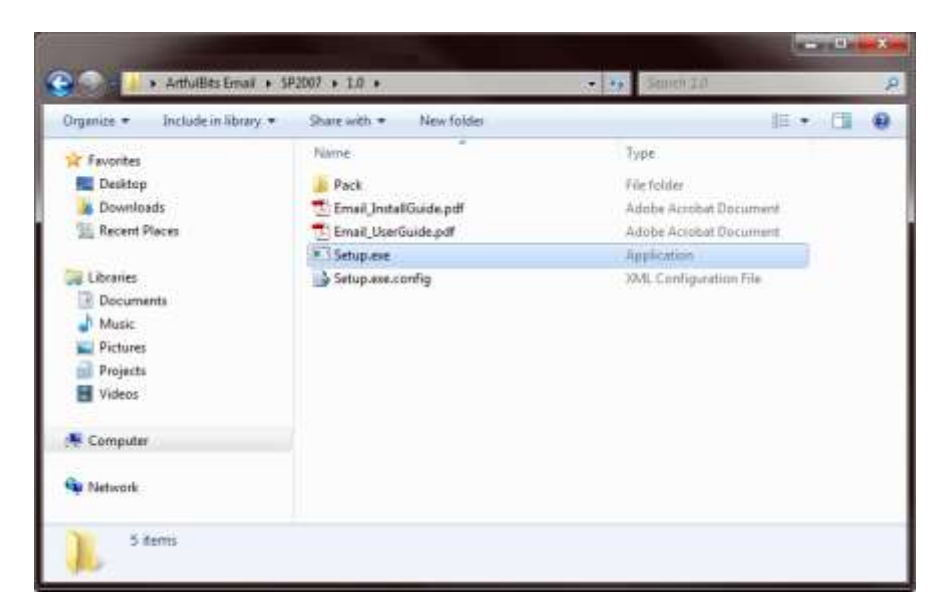

**Note:** You must be the SharePoint Farm Administrator and following MS Windows services should be running:

- Windows SharePoint Services Administration ś
- Windows SharePoint Services Timer ×.

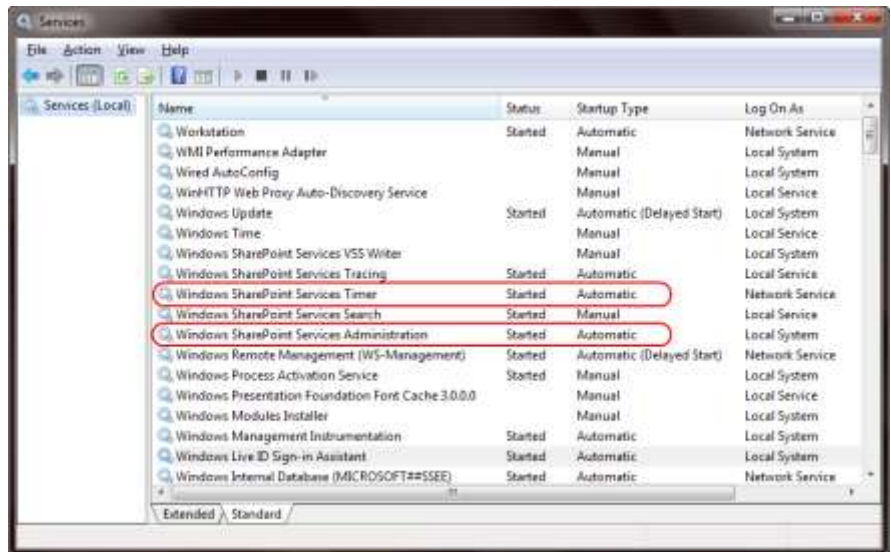

After system check is finished, click "Next".

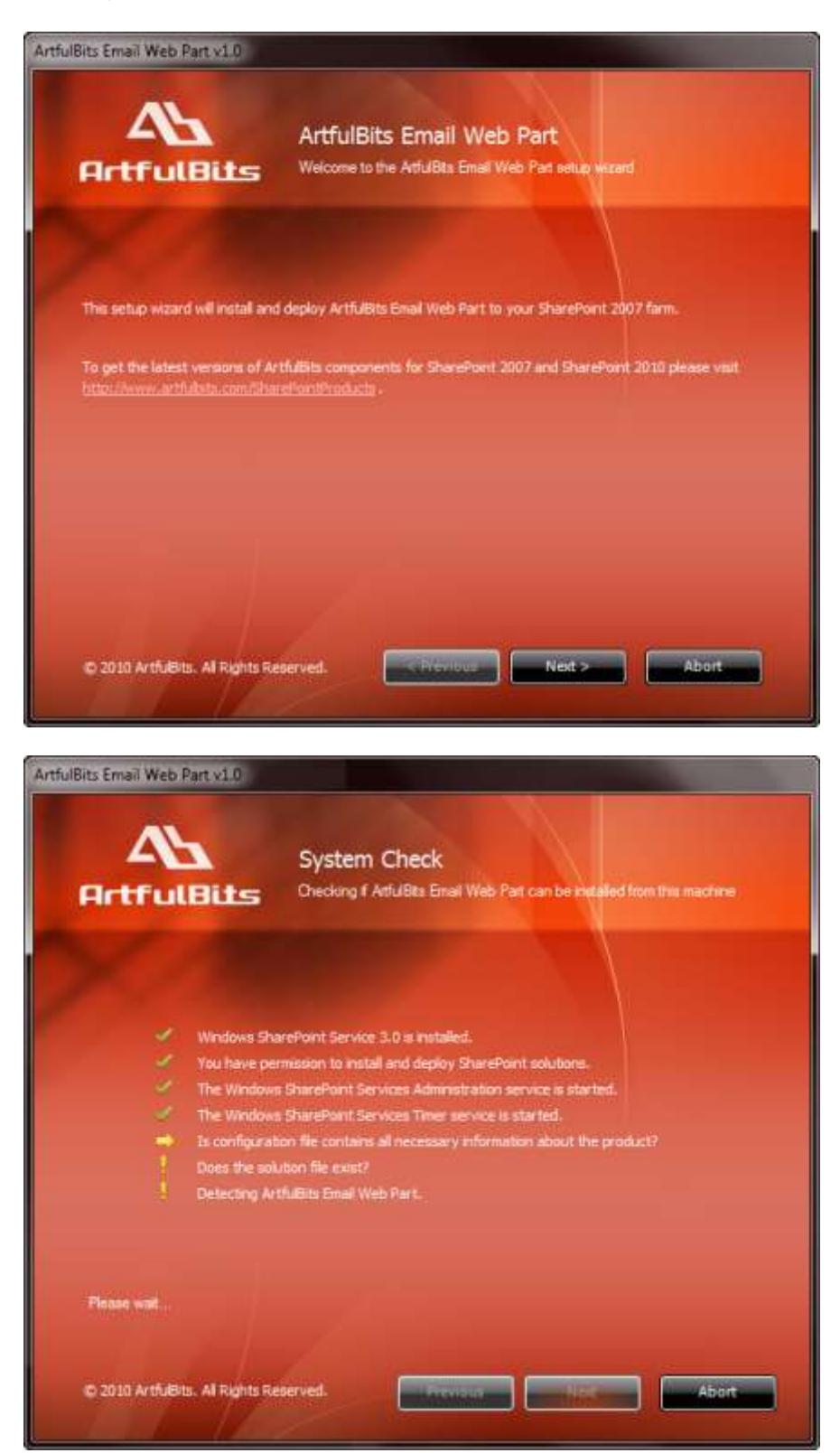

After reading License Agreement, click "Accept" and go to the next step.

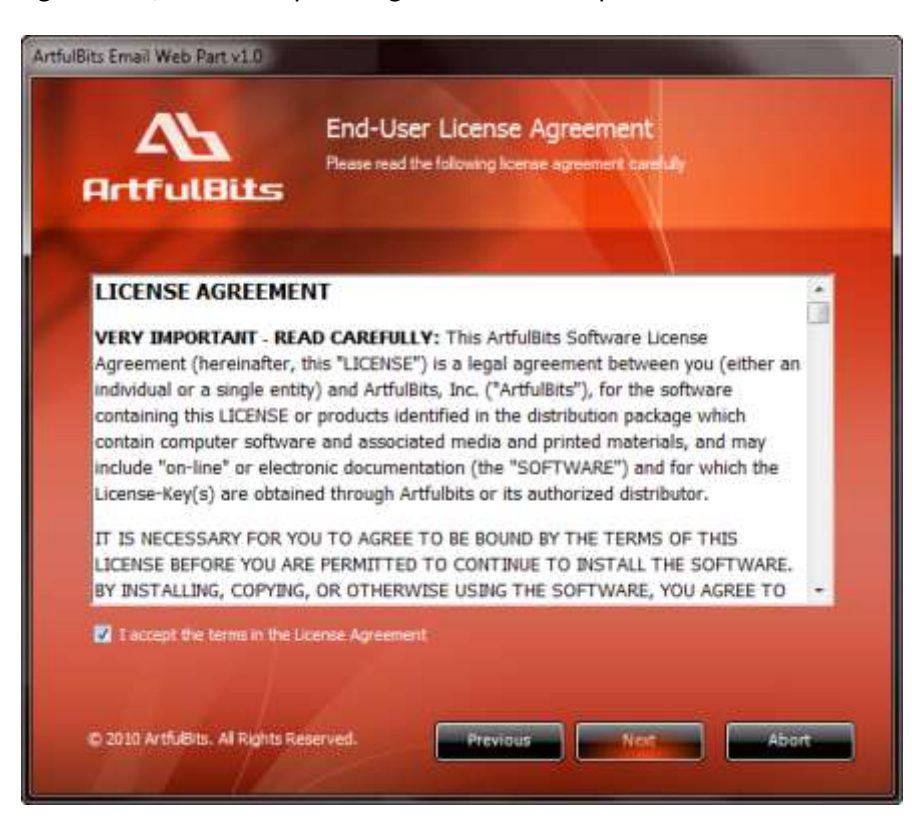

Select one or more web applications and click "Next".

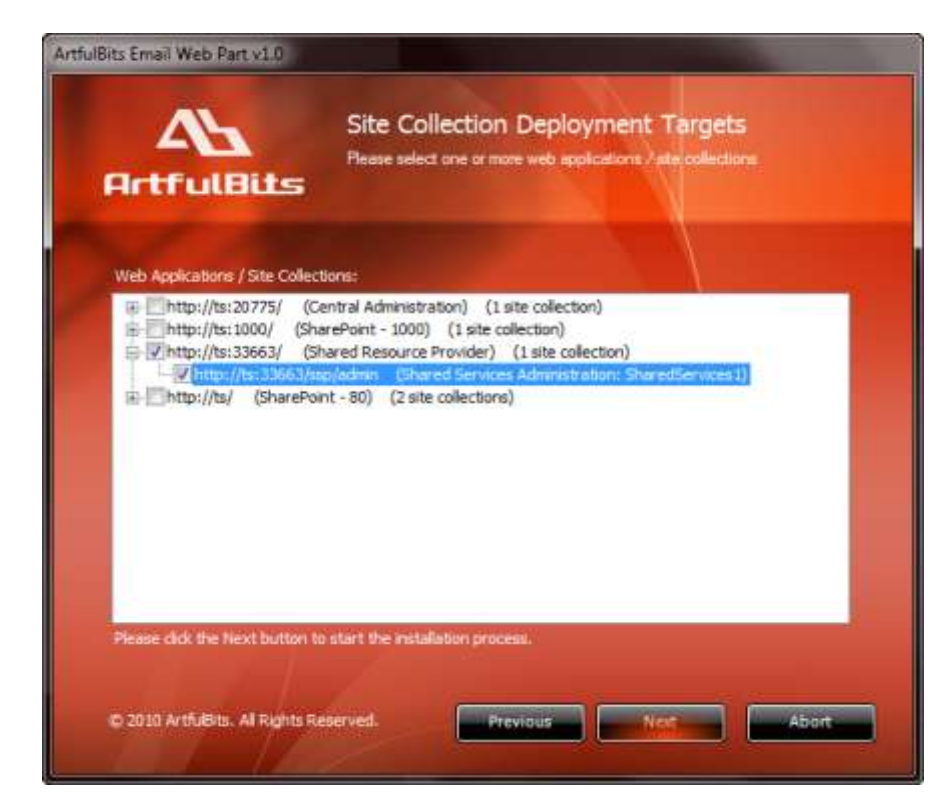

Wait for install to succeed, click "Next" to check deployment status details.

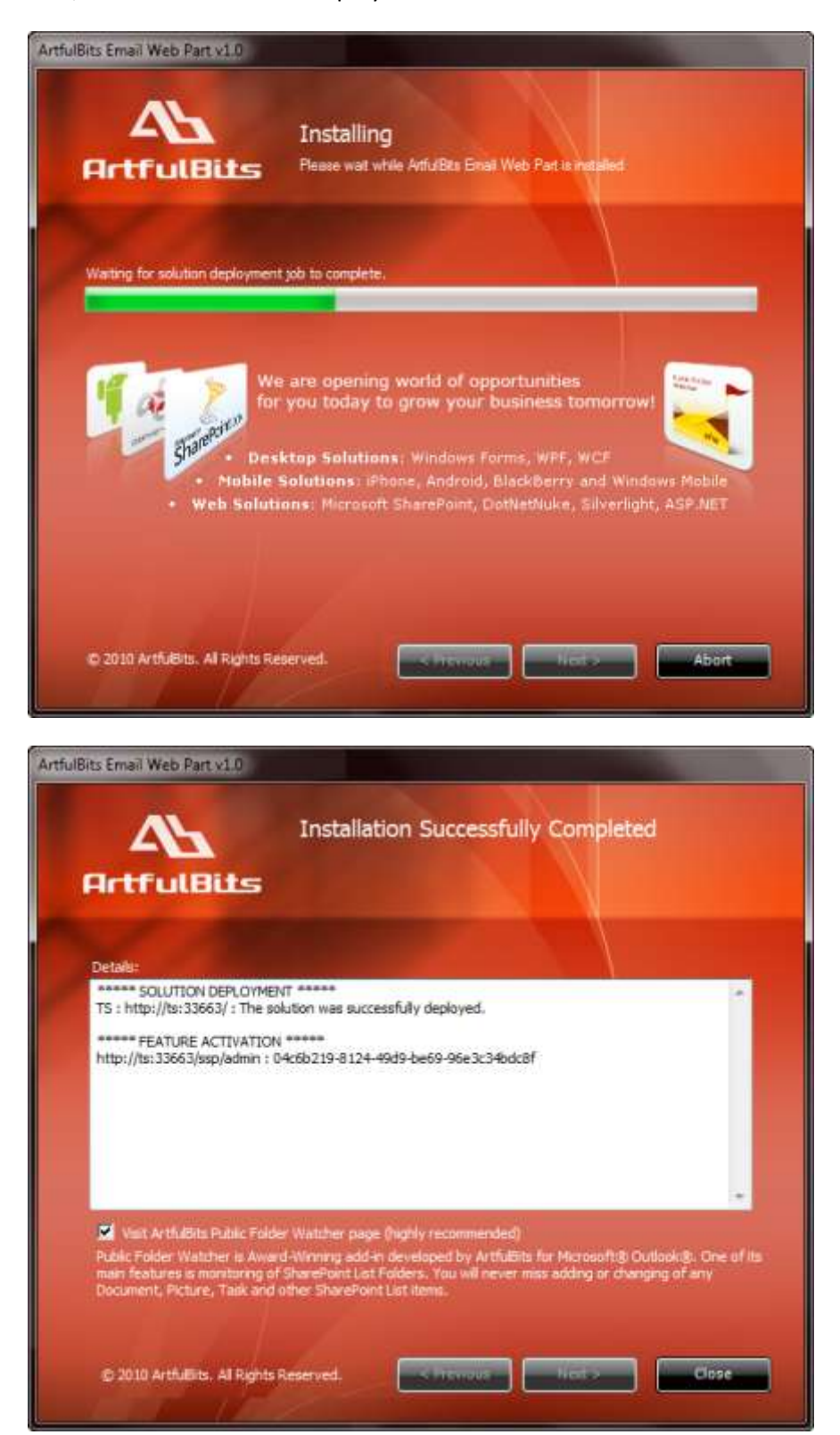

## <span id="page-5-0"></span>**License Management**

Email Web Part uses **Per-Farm Licensing Model** (each license is bound to single SharePoint Farm ID). For more details about licensing models please visit [http://www.artfulbits.com/purchase/licensing.aspx.](http://www.artfulbits.com/purchase/licensing.aspx)

Product works in unlicensed mode for three days from the moment of installation. In this mode all the product features are unlocked same way as with trial license. After these three days either trial license or full license should be entered for product to function.

To get a Trial license navigate to: <http://www.artfulbits.com/products/sharepoint/sales/get-trial-license.aspx?productcode=SPEMWP001>

You can buy the product by the following link: <http://www.artfulbits.com/purchase/purchase.aspx?productcode=SPEMWP001>

After ArtfulBits License Manager is installed, go to the SharePoint Central Administration page:

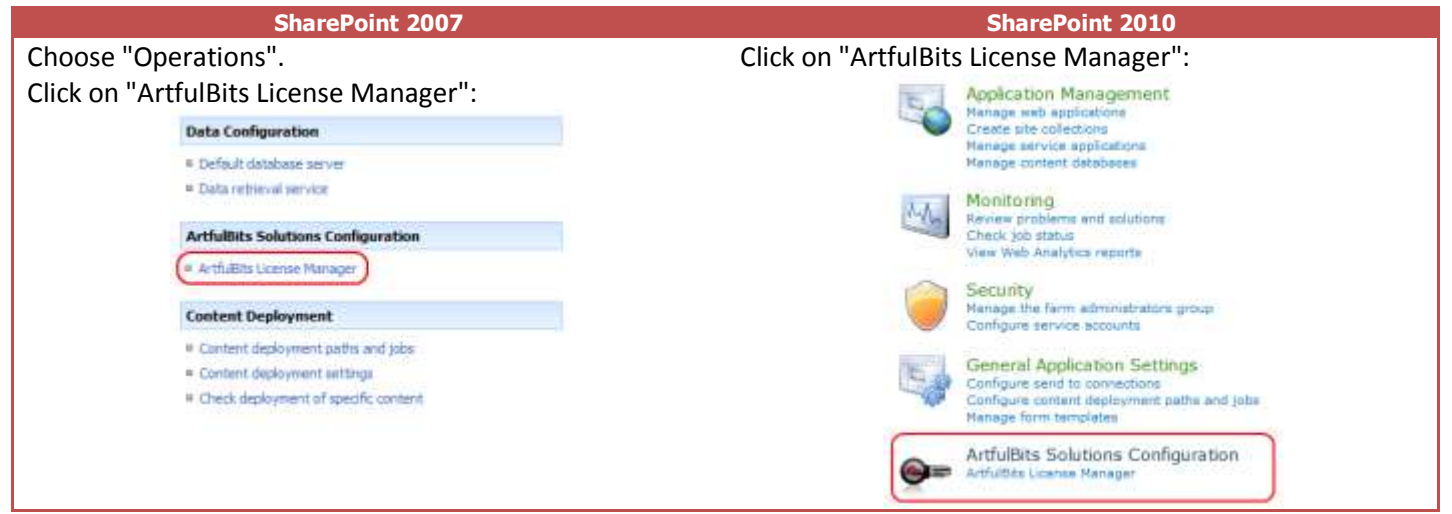

This page shows all ArtfulBits products and their license statuses.

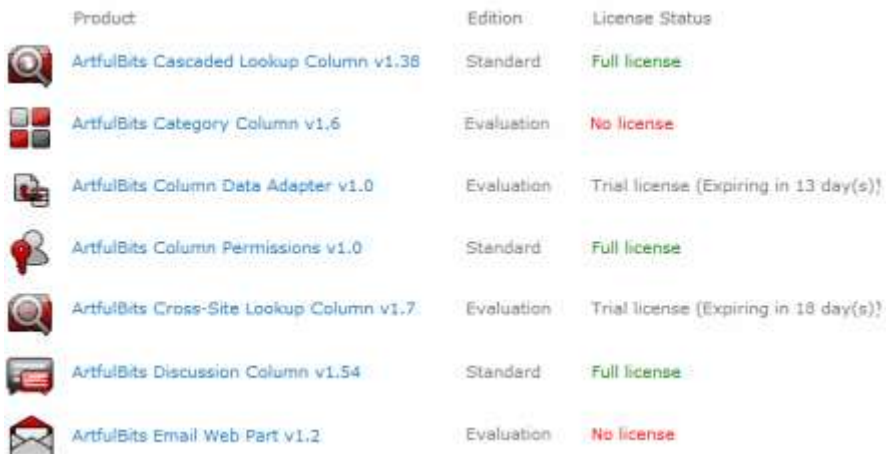

Click on product name to view license details.

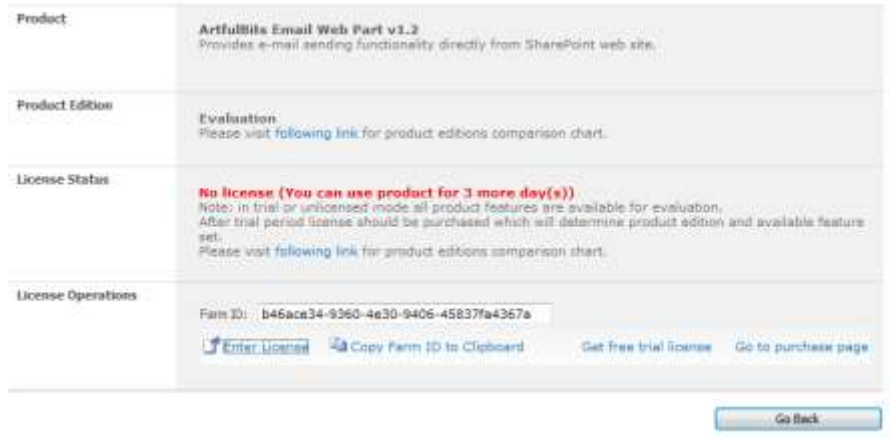

If product is not licensed you can click "Enter License" link and enter license key (trial or full) into textbox. For upgrading product edition click "Convert License" and enter new license of target product edition.

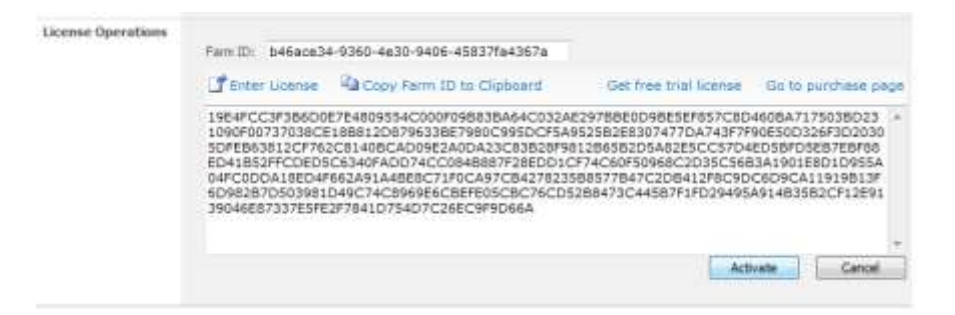

Pressing "Activate" button will verify the key and in case of verification success license status will be updated.

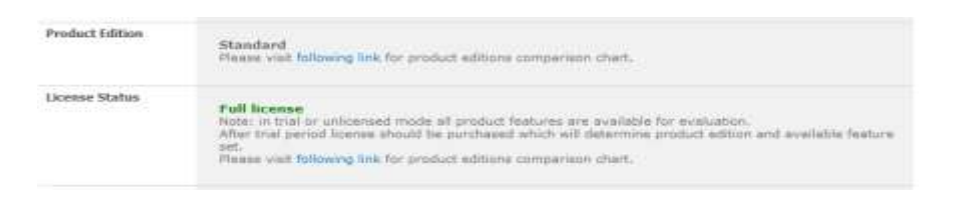

Note: in trial or unlicensed mode **all** product features are available for evaluation. This way you will be able to try each and every feature available in the product line which will give you good understanding of what feature set will be necessary for you and it will be easier to come up with the decision which product edition should be purchased. After trial period expiration full license should be purchased which will determine product edition and available (unlocked) feature set.

Special link informing about product expiration is shown in SharePoint pages, where ArtfulBits component is used if product is using trial license or such license is "Expired" or no license is provided at all. Clicking on this link will redirect to product license status details page.

#### **ArtfulBits Email Web Part**

License for ArtfulBits Email Web Part v1.0 is not provided. You have 3 day(s) to enter 30 days free trial or purchased license.

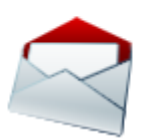

## <span id="page-8-0"></span>**Activating / Deactivating Feature**

Click "Site Actions" menu in the root site of one site collection, then click "Site Settings":

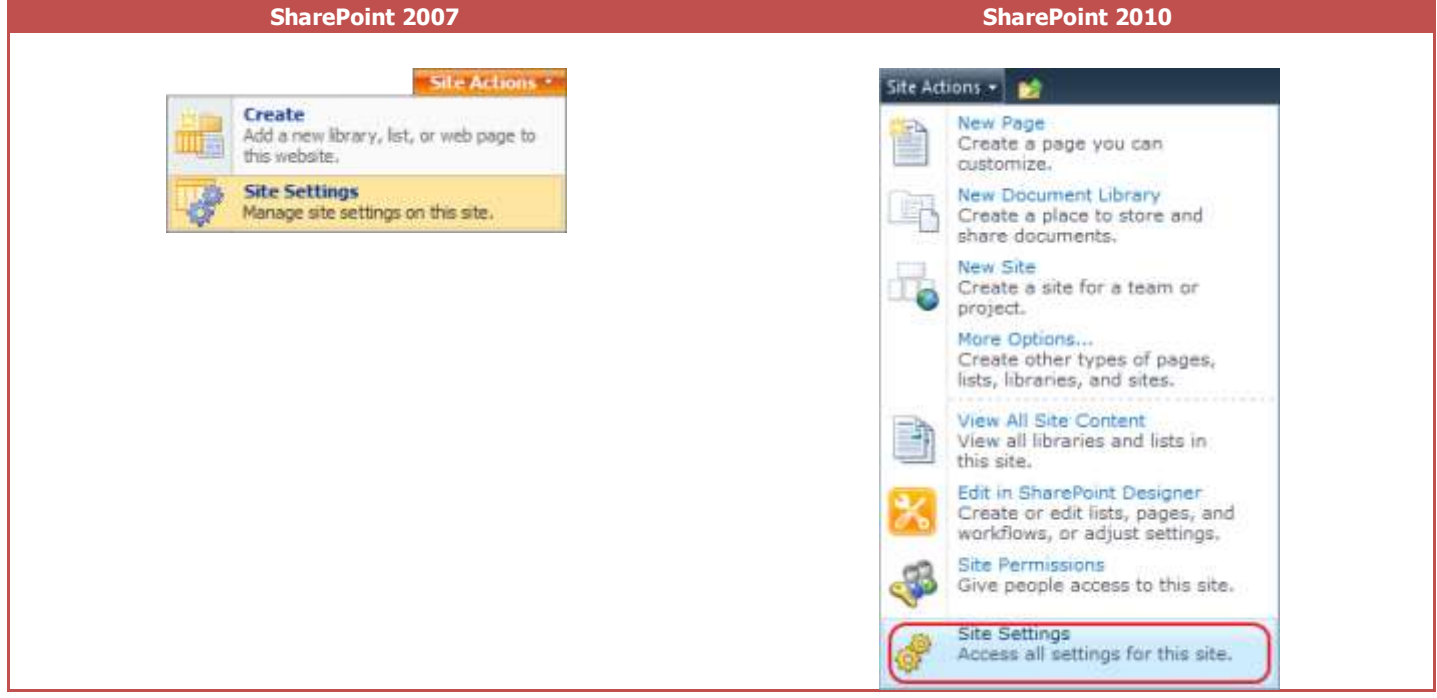

Click "Site collection features" link in Site Settings page:

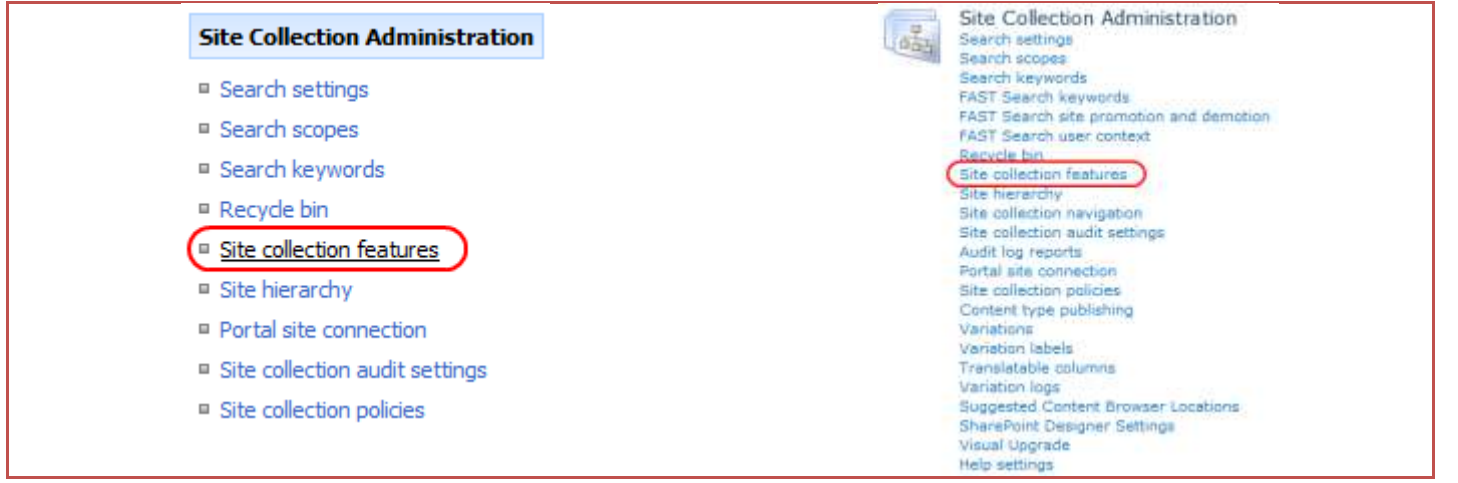

In SharePoint Site collection feature list, activate ArtfulBits Email Actions and ArtfulBits Email Web Part features (if deactivated).

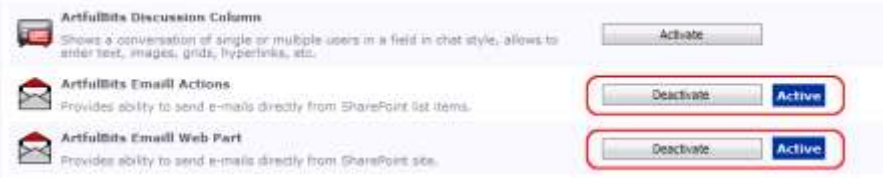

## <span id="page-9-0"></span>**Product Updates**

Process of updating ArtfulBits Column Data Adapter is pretty straightforward - just download latest [installation](http://www.artfulbits.com/products/sharepoint/email.aspx#Download) package and execute **Setup.exe** from it. After system check completes, select an "Upgrade" option and then follow setup wizard instructions.

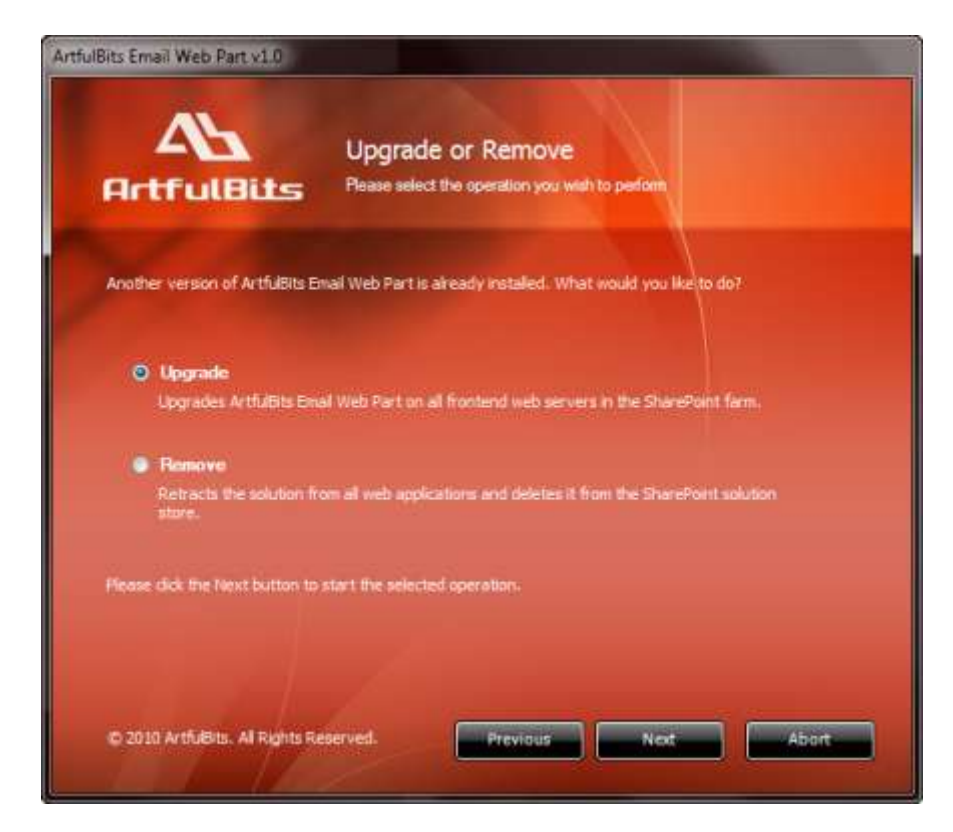

## <span id="page-10-0"></span>**Uninstallation / Repairing**

Execute **Setup.exe** from your installation package. On the Repair and Remove section, select Remove radio button and click "Next", the Email Web Part will be uninstalled. Or select "Repair" - to repair the Email Web Part.

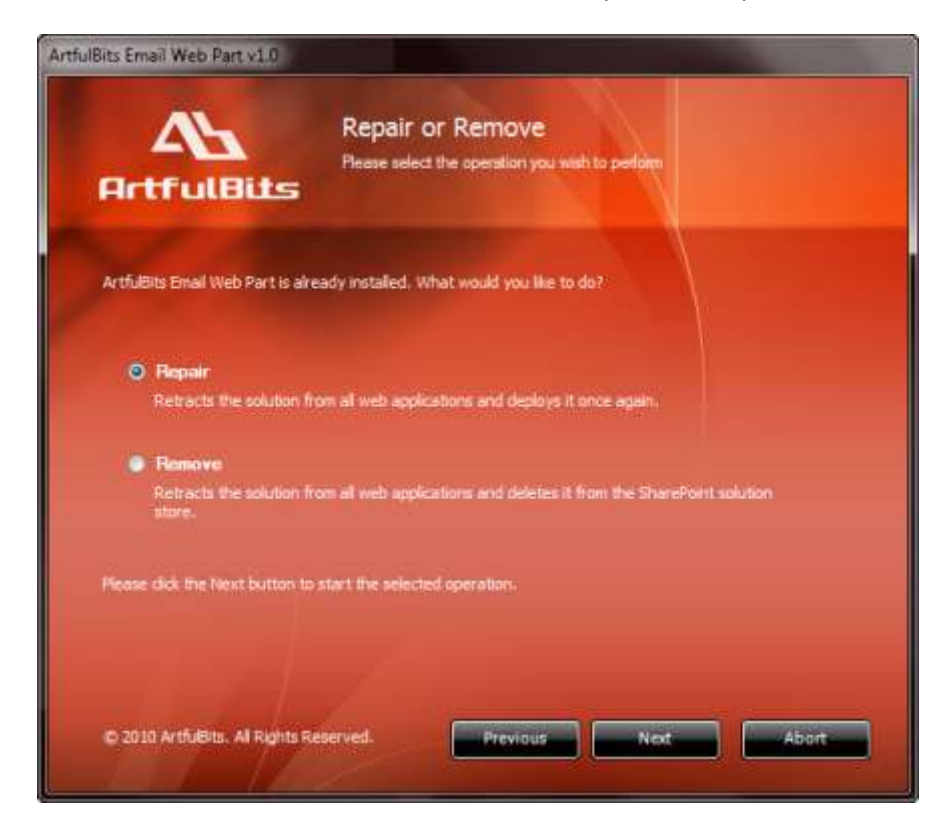

## <span id="page-10-1"></span>**Remarks**

Information in this document may be outdated. Please, visit [www.artfulbits.com](http://www.artfulbits.com/) for the latest product version.